## <span id="page-0-2"></span>**Permissions and restrictions**

Restricting editing or viewing to just certain people or groups is possible, but can get hairy very quickly. Unless your page (or site) has very specific security or confidentiality needs, it's best to keep things simple.

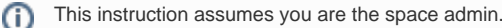

## <span id="page-0-0"></span>Giving users access to your space - step by step guide

The *default* permissions for a new space are that anyone who is logged in to Confluence will be able to see (but not edit) content in your space.

- 1. Make sure the people who need access have Confluence accounts.
	- a. Anyone with an SI network account can create their own account in Confluence by logging in <https://confluence.si.edu/login.action?login>
	- b. External collaborators must be *invited* to join Confluence request an invite from the admins at [Contact Us](https://confluence.si.edu/display/INFO/Contact+Us)
- 2. Go to **Space Tools** (Cog in lower left of the screen)
- 3. Choose **Permissions**
- 4. Under **Individual Users** choose **Edit Permissions**

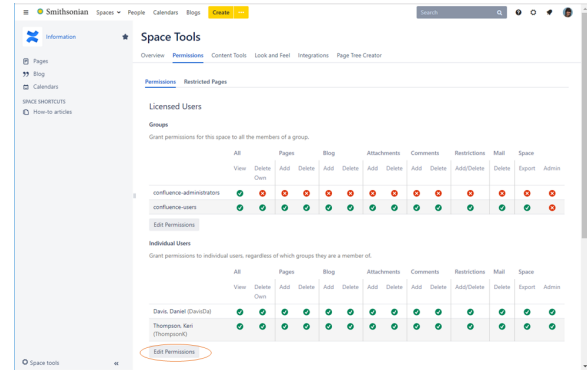

- 5. Search for the person by name
- 6. Add them to the list of users, and customize their permissions.
	- a. Typically, users should have permission to View All and Delete Own, as well as Add for Pages, Blog, Attachments, and Comments
	- b. If users need to be able to restrict access to specific pages, give them Restrictions add /delete
	- c. Best practices are to limit the number of uses with Admin privileges to any given space

**A** DO NOT CHANGE ANONYMOUS PERMISSIONS.

ONLY CHANGE **GROUP** PERMISSIONS AT YOUR PERIL.

If you really, really, really, really, REALLY need your site to be available only to a small number of people, i.e., because you have sensitive content in your space (but not PII, because you don't ever put PII in Confluence)

**Edit Permission** for **Groups** and uncheck the boxes for **confluence-users**. Doing so will mean that no one except those explicitly listed in **Individual Users** will be able to view or edit any part of your space.

## <span id="page-0-1"></span>Restricting access to a page or portion of your site

this is when things can get messy so proceed at your own risk.

Each page can have view and edit restrictions that are more granular than the site as a whole.

- [Giving users access to your](#page-0-0)  [space - step by step guide](#page-0-0)
- [Restricting access to a page](#page-0-1)
- [or portion of your site](#page-0-1)<br>• Related articles

1. Hover over the lock icon near the page title to see what restrictions are in place for that page.

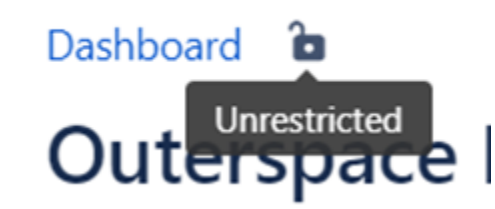

2. To change restrictions, click on the lock icon or go to the **...** in the upper right and choose Restrictions from the menu

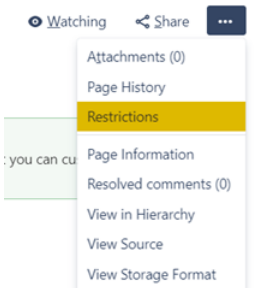

3. To restrict editing only, choose **Editing Restricted** from the drop-down menu. If you are the sole editor, click **Apply**, otherwise search for additional users who need editing permissions, then hit **Add** and then **Apply** .

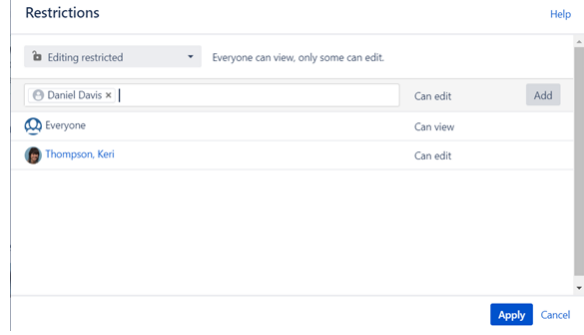

4. If you need to restrict both viewing and editing, choose **Viewing and Editing Restrictions** and proceed as above.

**A** Once you place restrictions on a specific page every page below it in the hierarchy will inherit those restrictions.

## <span id="page-1-0"></span>Related articles

- [Permissions and restrictions](#page-0-2)
- [Create a new space](https://confluence.si.edu/display/INFO/Create+a+new+space)
- [Template make custom page templates](https://confluence.si.edu/display/INFO/Template+-+make+custom+page+templates)